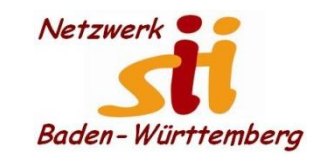

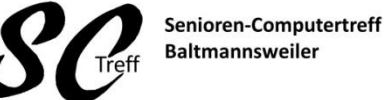

Computerwissen für Alle im Seniorenrat Baltmannsweiler

#### **WLAN-Verbindung erstellen**

• **Wo finde ich ein WLAN: in vielen Städten und Gemeinden, Zügen und Bussen Gaststätten gibt es WLAN. Ist das WLAN nicht mit Passwort geschützt, kann ich mich ohne weiteres einwählen. In vielen Hotels muss ich an der Rezeption nach dem WLAN Passwort nachfragen.**

• **Wie verbinde ich mein Smartphone mit einem Drahtlosnetzwerk "WLAN"** 

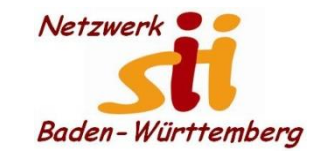

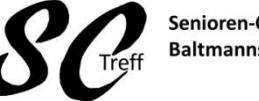

Senioren-Computertreff **Baltmannsweiler** 

Computerwissen für Alle im Seniorenrat Baltmannsweiler

#### **WLAN-Verbindung erstellen**

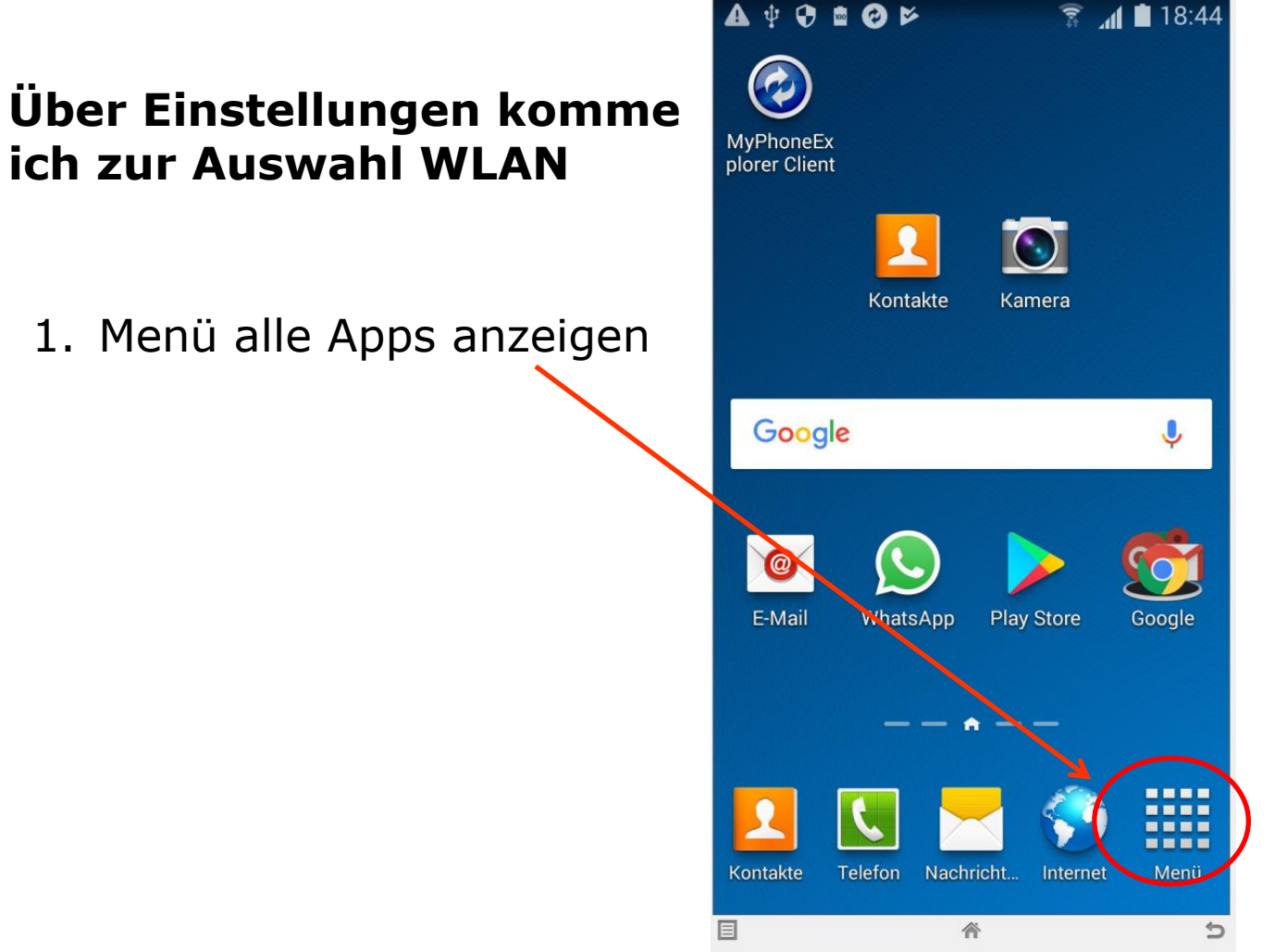

Alfons Feichtner, Senioren-Computertreff Baltmannsweiler

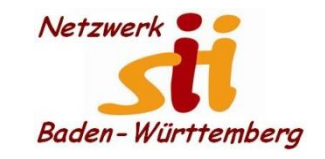

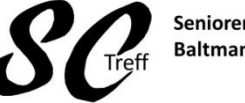

Senioren-Computertreff **Baltmannsweiler** 

Computerwissen für Alle im Seniorenrat Baltmannsweiler

## **WLAN-Verbindung erstellen**

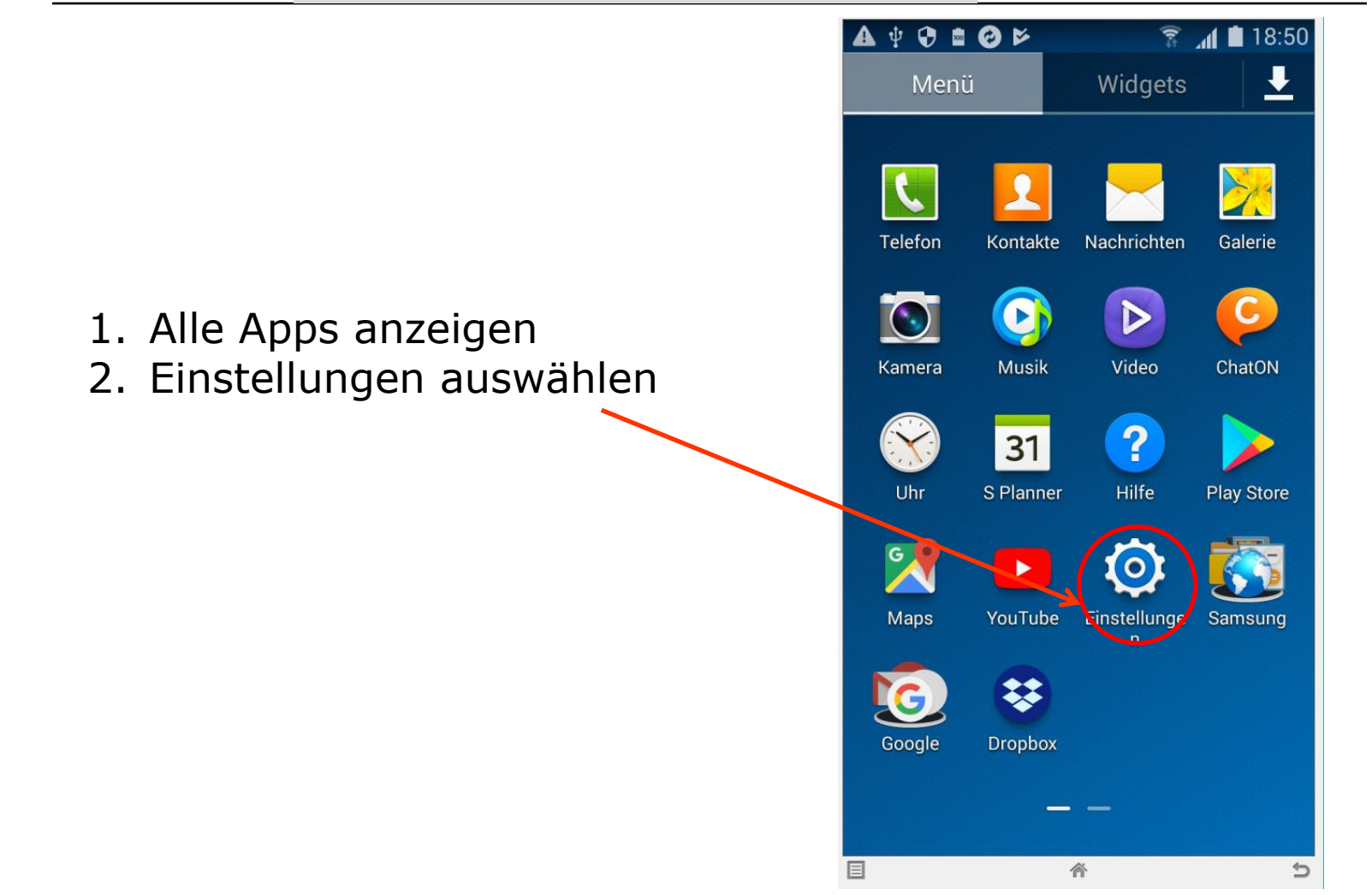

Alfons Feichtner, Senioren-Computertreff Baltmannsweiler

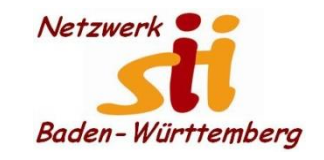

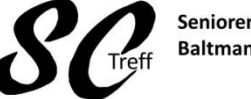

Senioren-Computertreff **Baltmannsweiler** 

Computerwissen für Alle im Seniorenrat Baltmannsweiler

# **WLAN-Verbindung erstellen**

 $\mathbf{A} \mathbin{\psi} \mathbf{C} \mathbin{\rhd} \mathbf{C} \mathbin{\rhd}$  $\widehat{\mathbb{R}}$  at 18:53 囹  $\Box$ 굪  $\bullet\bullet\bullet$ Verbindu Gerät Steuerung.. Allgemein Netzwerkverbindungen <u>ि</u> WLAN Bluetosth  $\circ$  $\ast$ 1. Alle Apps anzeigen 2. Einstellungen auswählen Tethering und WLAN-Hotspot Mobile Datenverbindung des Geräts  $\hat{=}$ 3. WLAN-Schalter evtl. aktivierenüber USB, WLAN oder Bluetooth freigeben Offline-Modus Anruf- und  $\overline{O}$  $\blacktriangleright$ Nachrichtenfunktionen und mobile Daten deaktivieren Datennutzung Standorte  $\circ$ Weitere Einstellungen

Alfons Feichtner, Senioren-Computertreff Baltmannsweiler

๖

谷

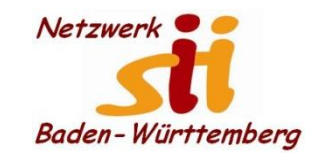

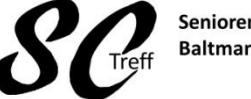

Senioren-Computertreff **Baltmannsweiler** 

Computerwissen für Alle im Seniorenrat Baltmannsweiler

## **WLAN-Verbindung erstellen**

- 1. Alle Apps anzeigen
- 2. Einstellungen auswählen
- 3. WLAN-Schalter aktivieren
- 4. WLAN Schriftzug auswählen

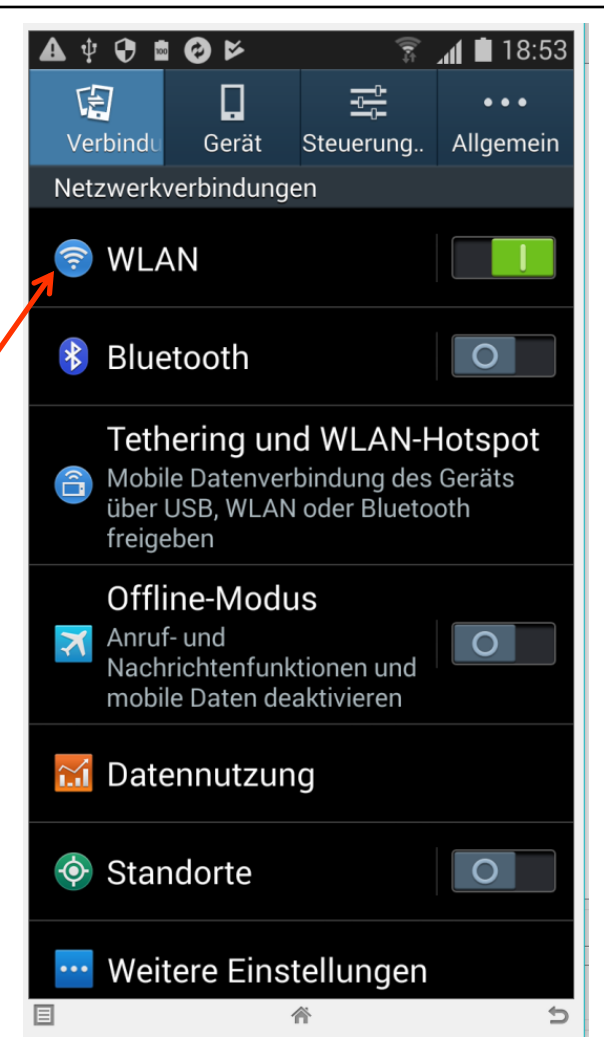

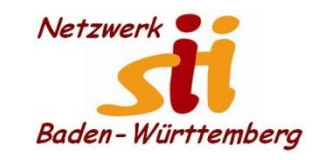

Senioren-Computertreff **Baltmannsweiler** 

Computerwissen für Alle im Seniorenrat Baltmannsweiler

# **WLAN-Verbindung erstellen**

- 1. Alle Apps anzeigen
- 2. Einstellungen auswählen
- 3. WLAN-Schalter aktivieren
- 4. WLAN-Schriftzug auswählen
- 5. Es werden mir alle erreichbaren Wlan-Netze angezeigt.
- 6. Das WLAN mit dem ich verbunden werden will auswählen und ggf. Passwort eingeben

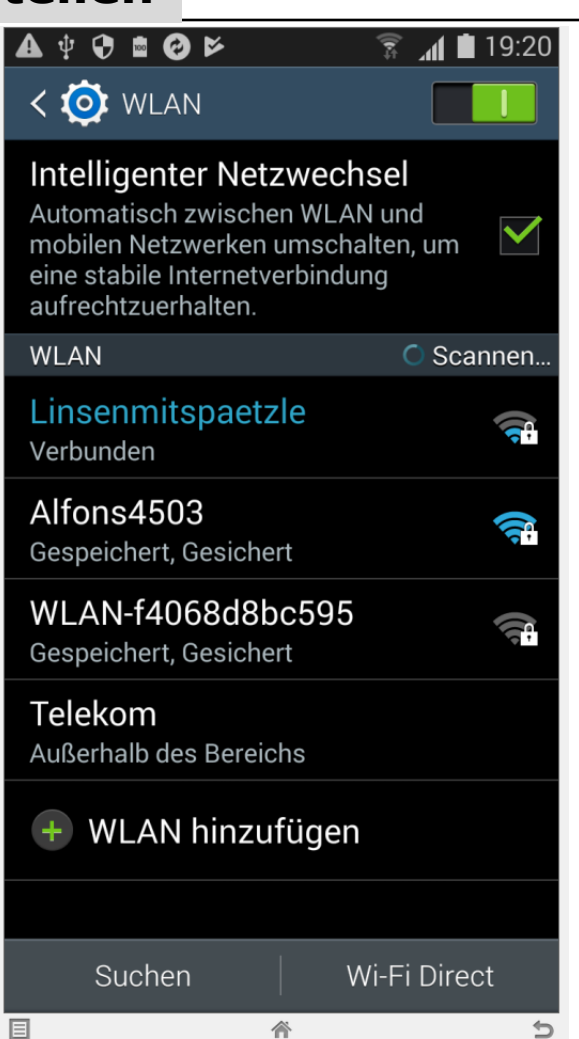

Alfons Feichtner, Senioren-Computertreff Baltmannsweiler

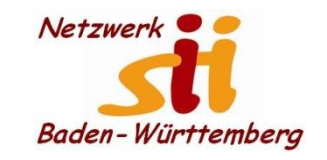

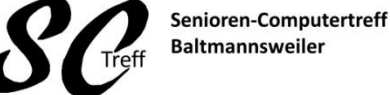

**Baltmannsweiler** 

Computerwissen für Alle im Seniorenrat Baltmannsweiler

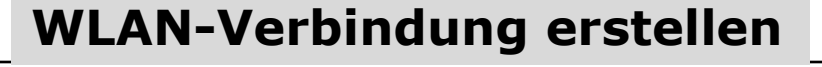

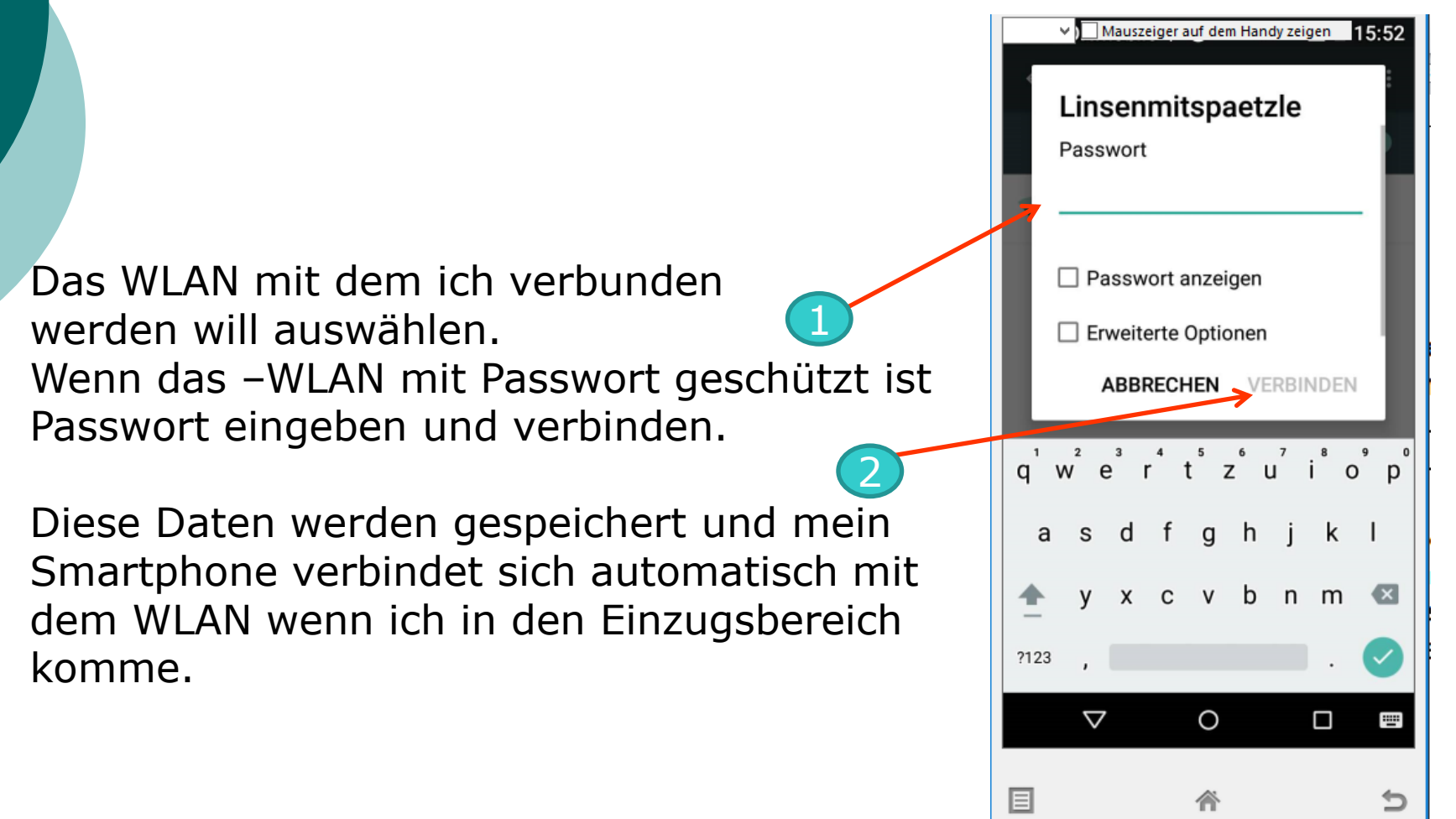

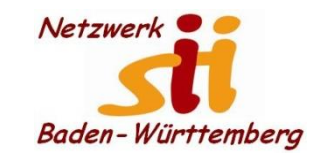

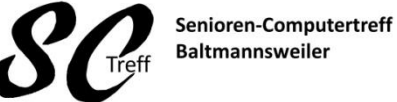

Computerwissen für Alle

im Seniorenrat Baltmannsweiler

**WLAN-Verbindung erstellen**

**Das war das Kapitel Wlan-Verbindung herstellen.**

**Sind hierzu noch Fragen?**

Alfons Feichtenr, Senioren-Computertreff Baltmannsweiler